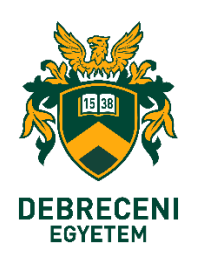

# **FELHASZNÁLÓI SEGÉDLET**

# **Microsoft365 elektronikus levelezési fiók védelem kéttényezős (2FA<sup>1</sup> ) belépéssel**

## **Microsoft feladó által SMS-ben küldött ellenőrző kód alkalmazása**

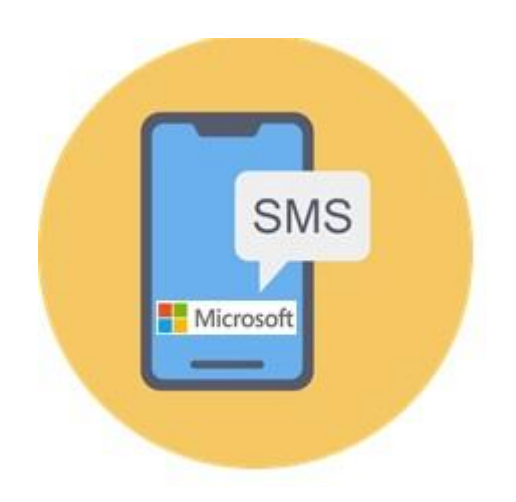

 $\overline{\phantom{a}}$ 

<sup>1</sup> **2FA** – Two Factor Authentication. Egy fiókhoz vagy rendszerhez való hozzáférés előtt két különböző/eltérő hitelesítési forma megadása. 1. réteg, amit tud (jelszó) 2. réteg. amivel rendelkezik, amit birtokol (authenticator kód, SMS)

## **Tájékoztató**

**Előzmény: KC/376/2023. Kancellári munkavállalói tájékoztató** (1. sz. melléklet), a Microsoft 365 szolgáltatáshoz kapcsolódó kétfaktoros azonosítás bevezetéséről.

#### **Lépésfeladat eszközének jelölés magyarázata.**

A 2FA telepítés mobil telefonkészülékén és az asztali/hordozható eszközén, együttesen történik.

A telepítési folyamat lépéseinek számozása mögött, piktogrammal került feltüntetésre, hogy időszerűen melyik eszközén kell dolgoznia.

Mobil telefonkészülék:

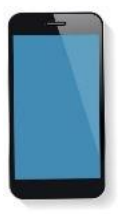

Kijelző/monitor/képernyő:

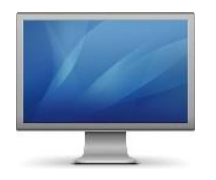

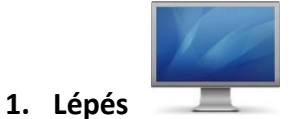

**Asztali (Pc) vagy hordozható eszközén (Notebook, Laptop)** jelentkezzen be az Office365 levelezőrendszerbe, a **[https://outlook.office.com](https://outlook.office.com/)** vagy a **[https://office.com](https://office.com/)** web felületen.

**Adja meg e-mail fiókjának címét** (**1**), majd ezt követően klikkeljen a "**Tovább**" gombra (**2**)

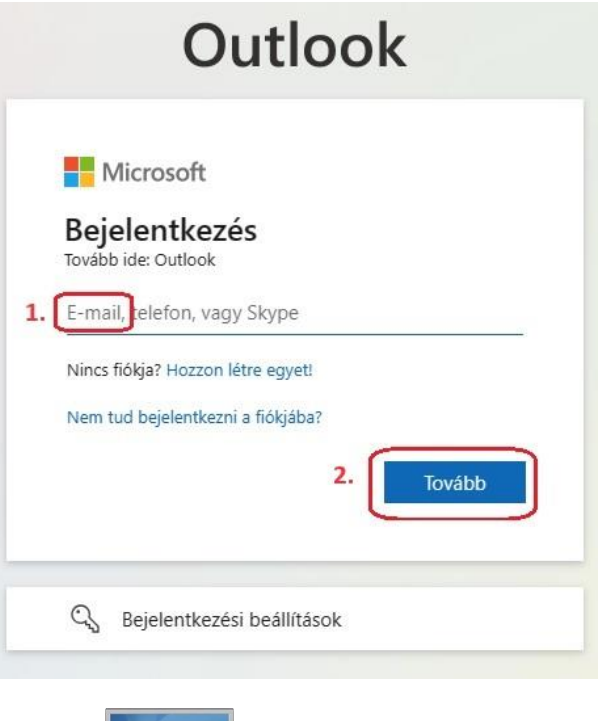

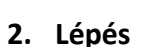

Gépelje be **Egyetemi EduID felhasználói adatait, Felhasználónevét**, **jelszavát**, majd ezt követően klikkeljen a "Bejelentkezés" gombra

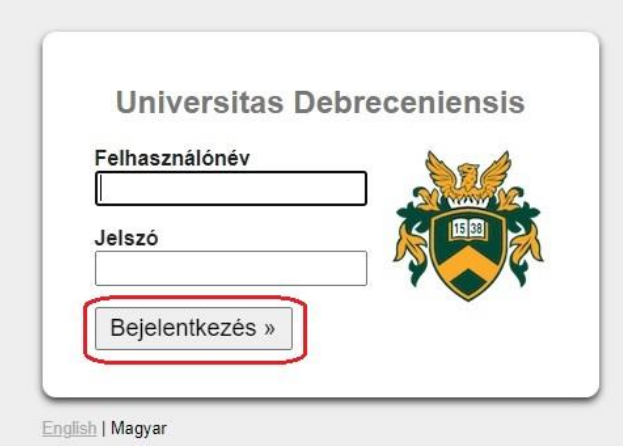

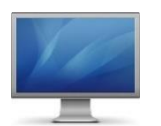

Klikkeljen a "**Tovább**" gombra

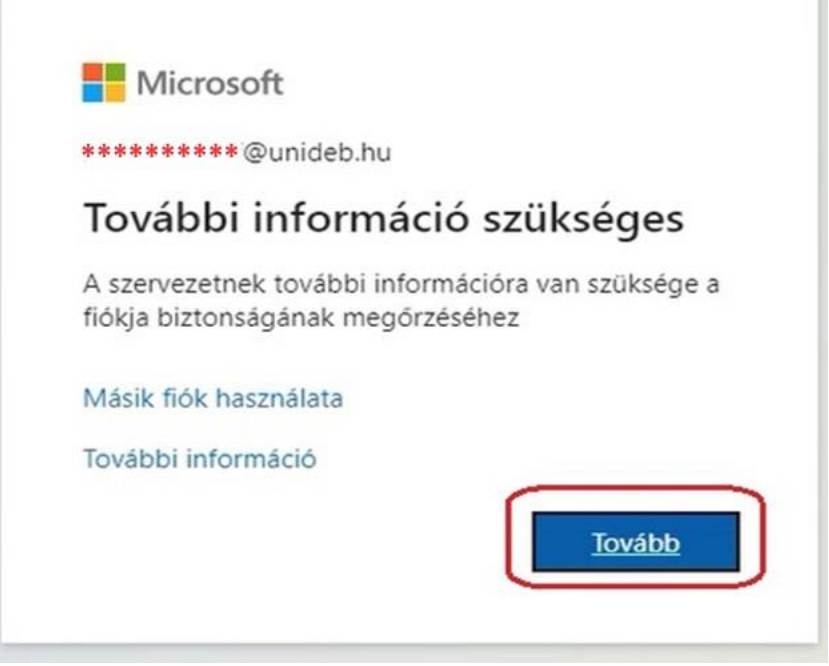

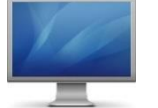

**4. Lépés**

Klikkeljen a "Másik módszert szeretnék beállítani" szövegre

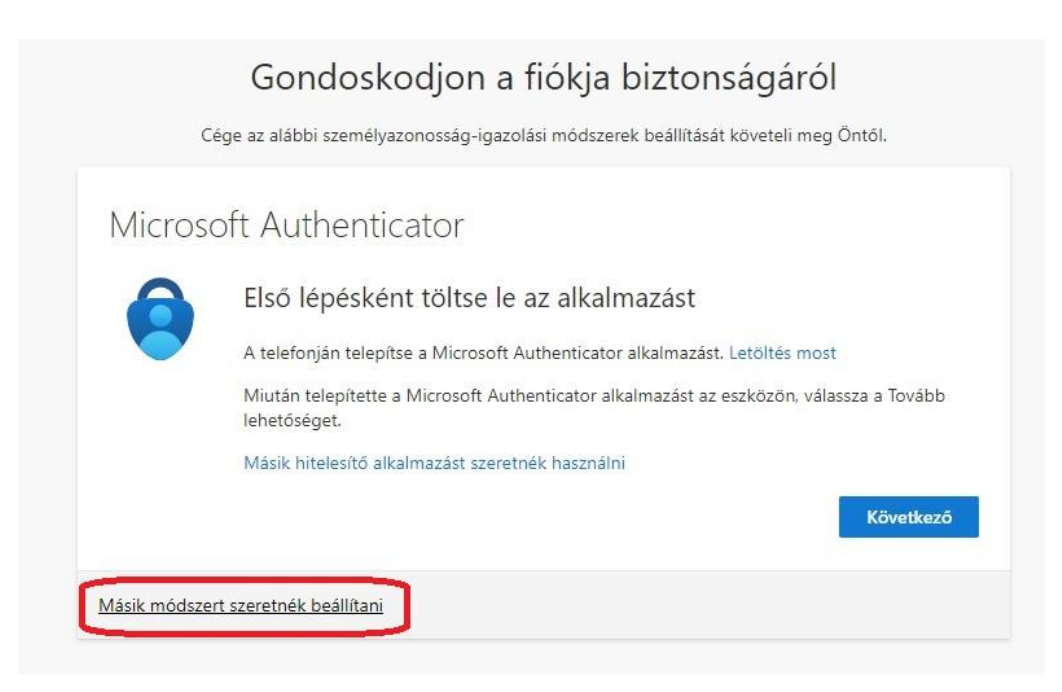

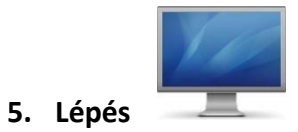

A felugró ablakban klikkeljen a "<sup>V</sup>" jelre (1), majd klikkeljen a "Telefon" feliratra (2)

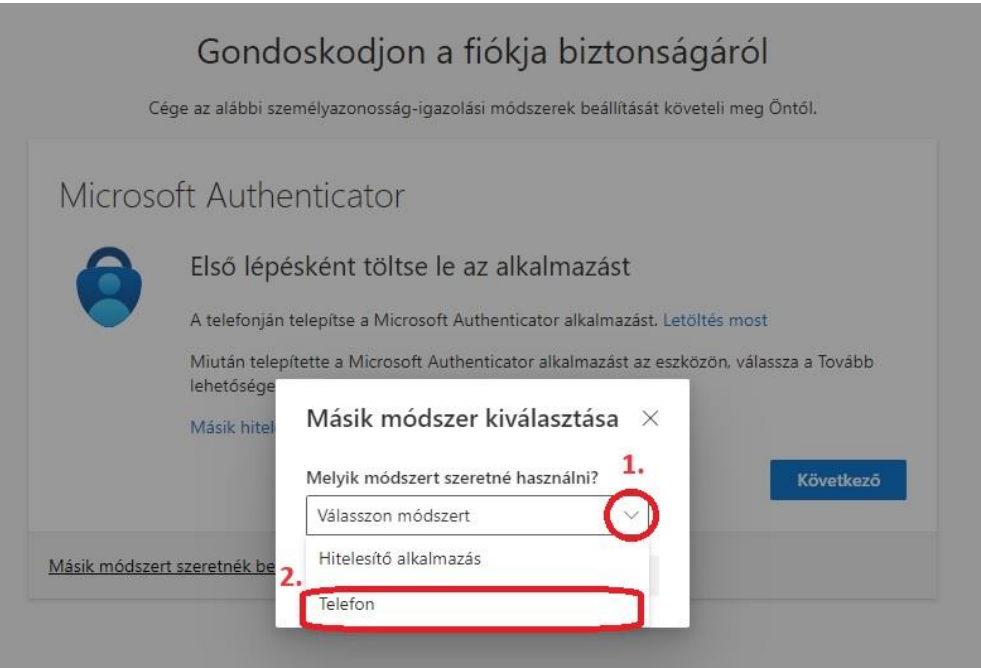

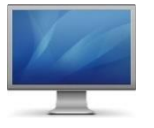

**6. Lépés**

# Klikkeljen a "**Megerősítés**" gombra

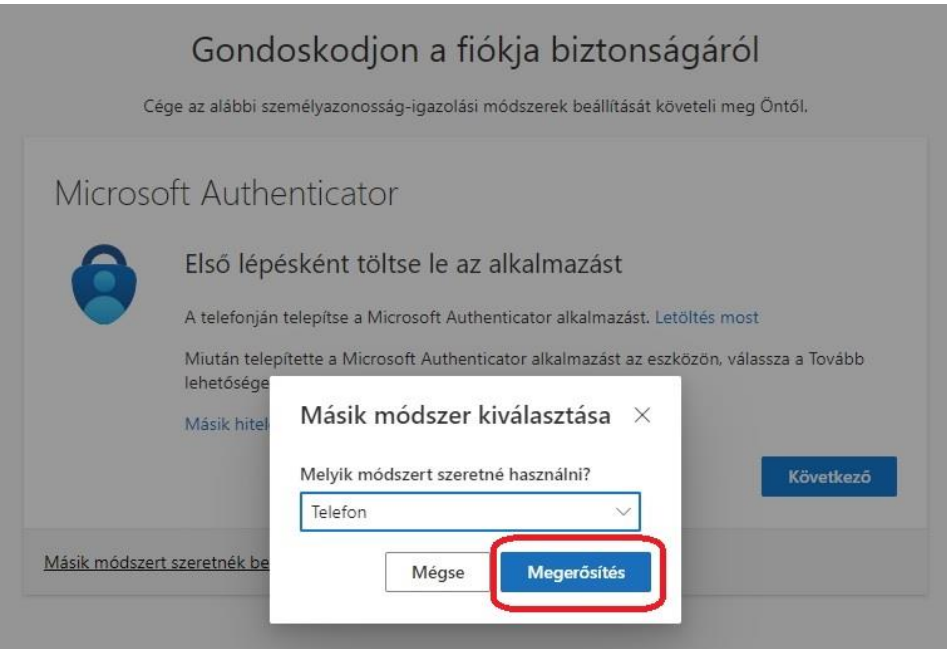

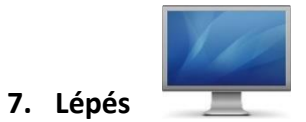

Klikkeljen a "<sup>V</sup>" jelre (1), majd a legördülő listában keresse meg a "Hungary (+36)" sort és klikkeljen rá (**2**)

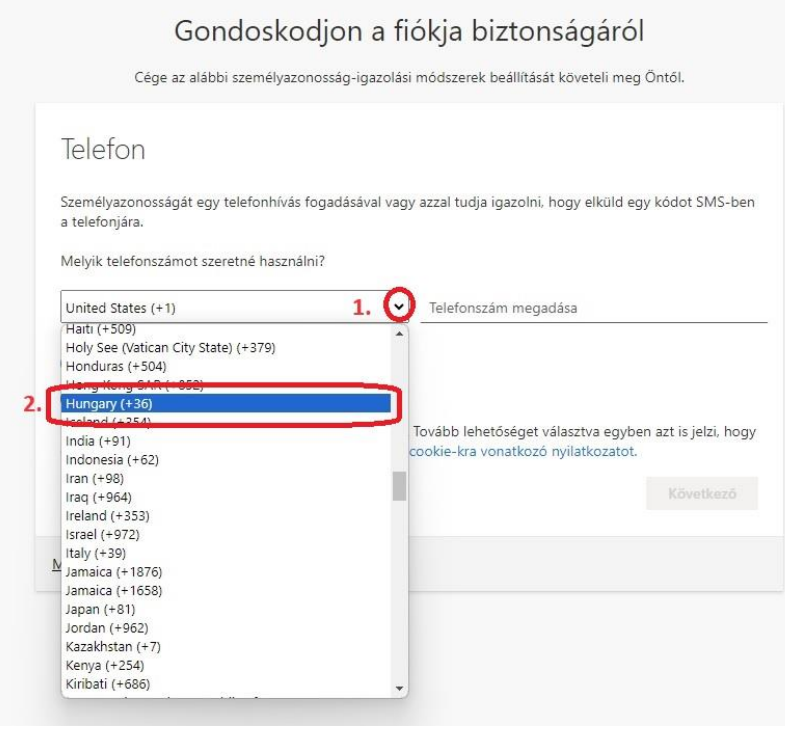

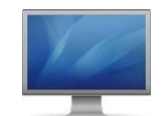

**8. Lépés**

**Gépelje be** annak a **telefonjának a hívószámát** (körzetszámmal együtt), amelyiket az ellenőrző kódot tartalmazó SMS üzenet vételére kívánja használni (**1**), majd klikkeljen a "**Következő**" gombra (**2**)

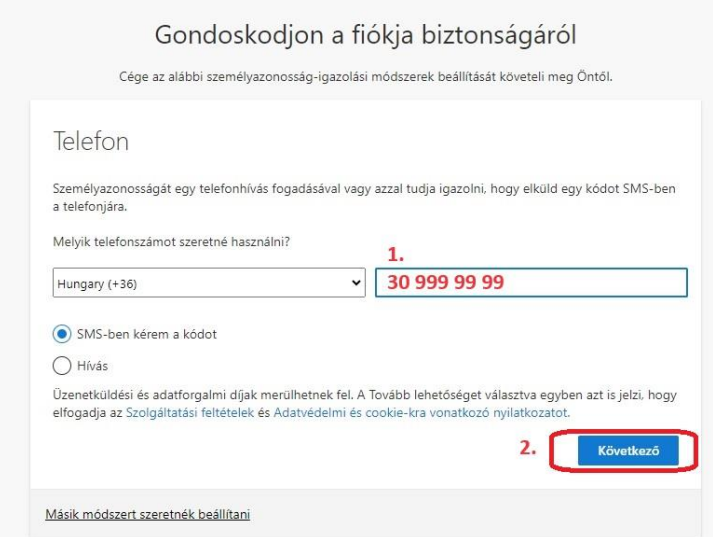

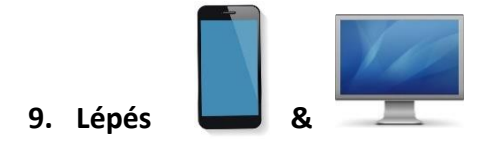

A beviteli mezőbe **írja be** a Microsoft feladó által telefonjára küldött SMS-ben olvasható ellenőrző kódot (1), majd klikkeljen a "Következő" feliratú gombra (2)

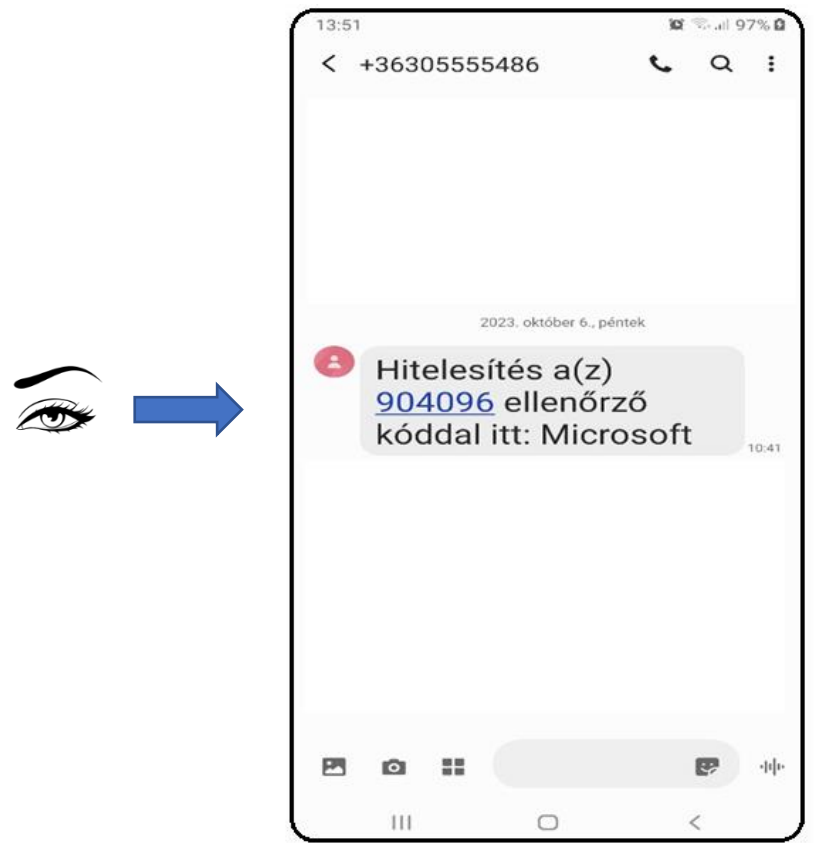

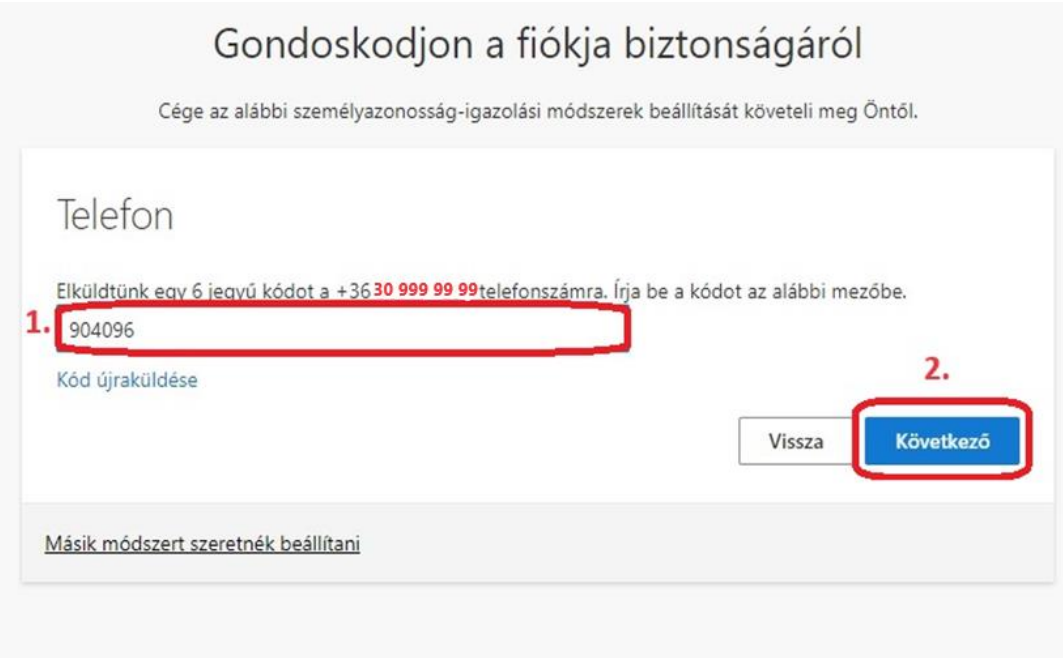

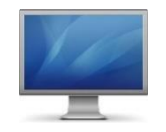

Amennyiben az SMS ellenőrző kód megegyezik a beviteli mezőbe írt számsorral, a regisztrációja sikeres. Klikkeljen a "Következő" feliratú gombra

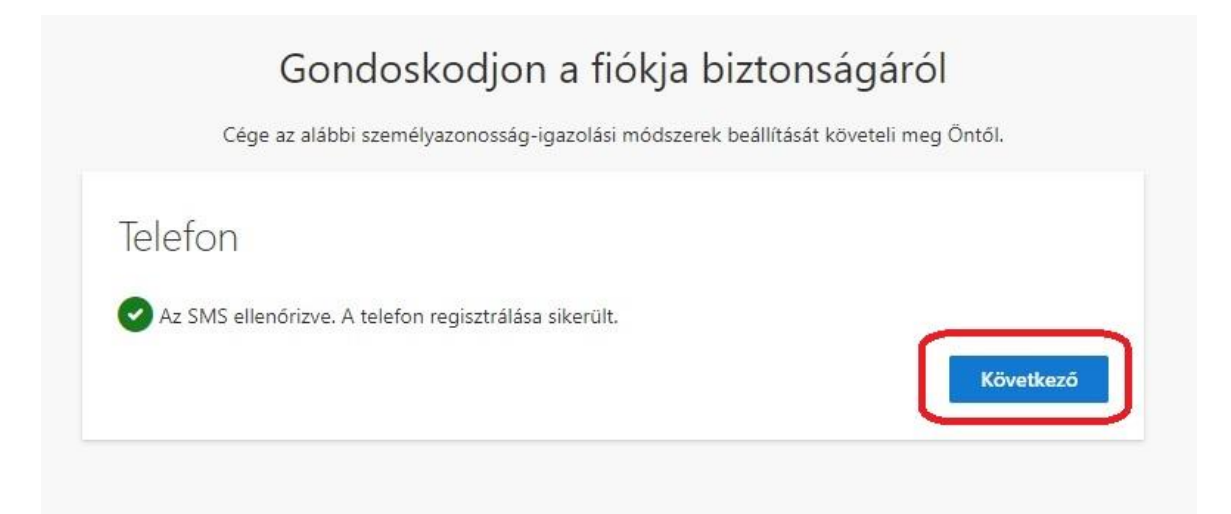

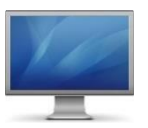

**11. Lépés**

#### Klikkeljen a "Kész" feliratú gombra

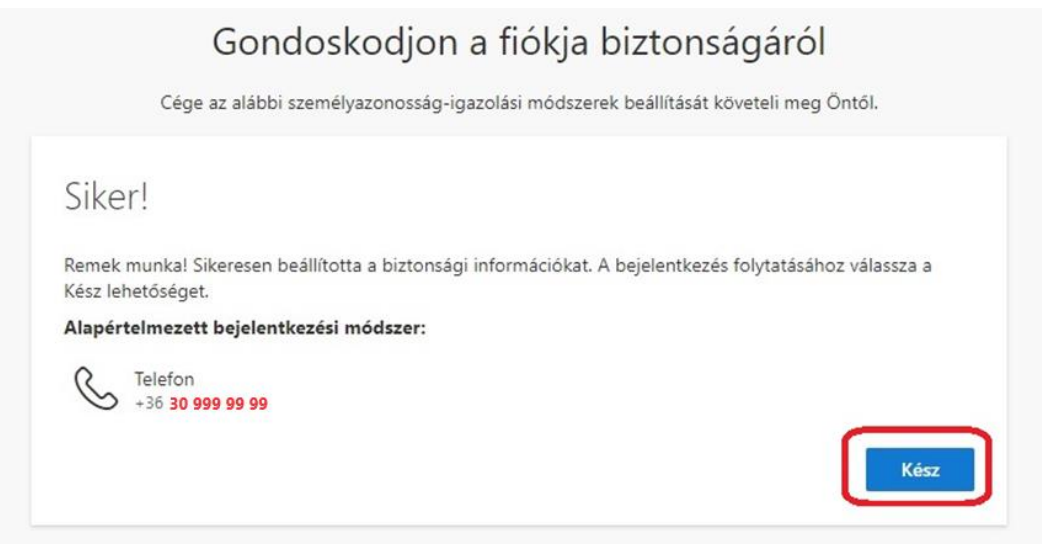

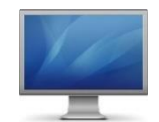

**Asztali (Pc) vagy hordozható eszközén (Notebook, Laptop)** ismét lépjen be az Office365 levelezőrendszerbe a **[https://outlook.office.com](https://outlook.office.com/)** vagy a **[https://office.com](https://office.com/)** web felületen.

**Adja meg e-mail fiókjának címét** (**1**), majd ezt követően klikkeljen a "**Tovább**" gombra (**2**)

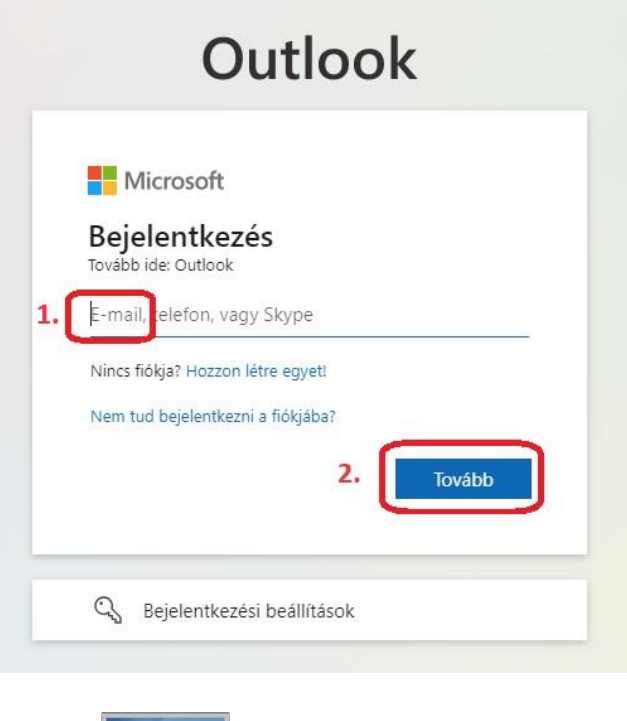

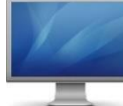

**13. Lépés** 

Gépelje be **Egyetemi EduID felhasználói adatait, Felhasználónevét**, **jelszavát**, majd ezt követően klikkeljen a "Bejelentkezés" gombra

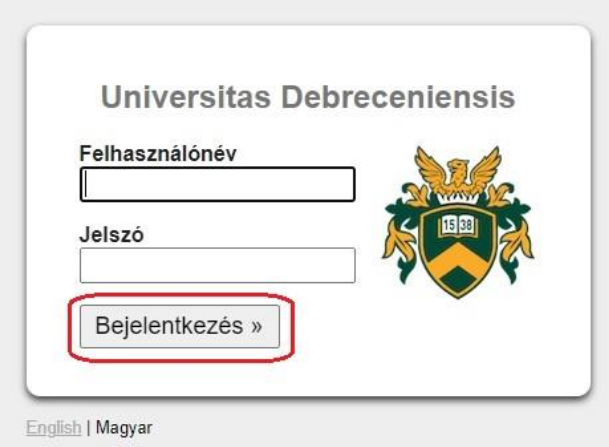

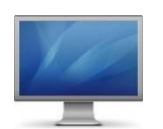

Klikkeljen az "SMS-ben: +XX XXXXXX99" felirítot tartalmazó mezőre

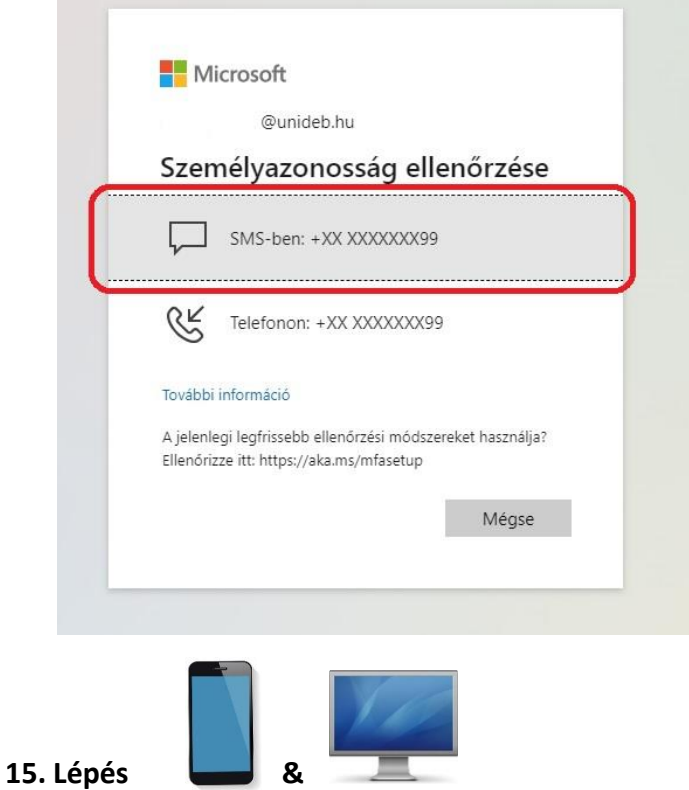

A beviteli mezőbe **írja be** a Microsoft feladó által telefonjára küldött SMS-ben olvasható **ellenőrző kódot** (1), majd klikkeljen az "**Ellenőrzés**" feliratú gombra (2)

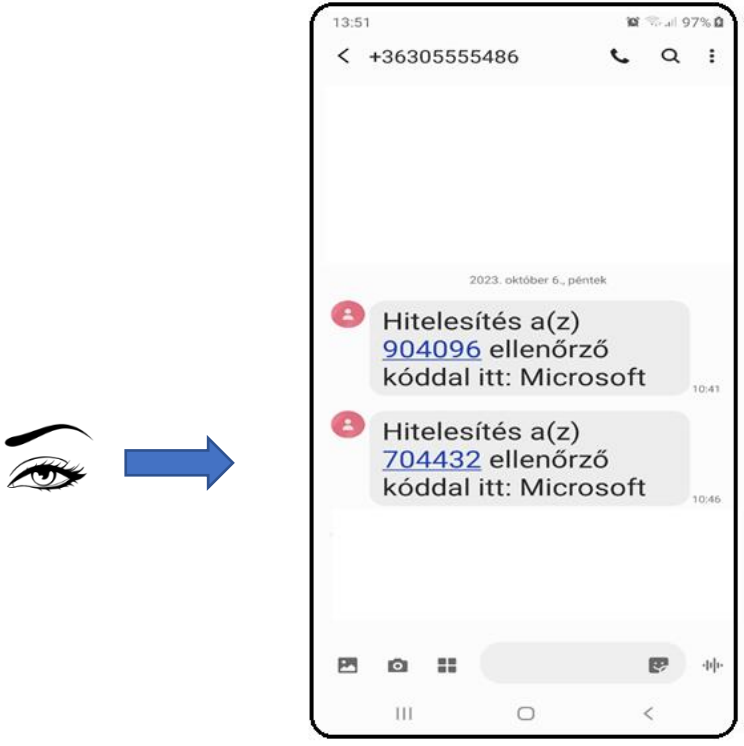

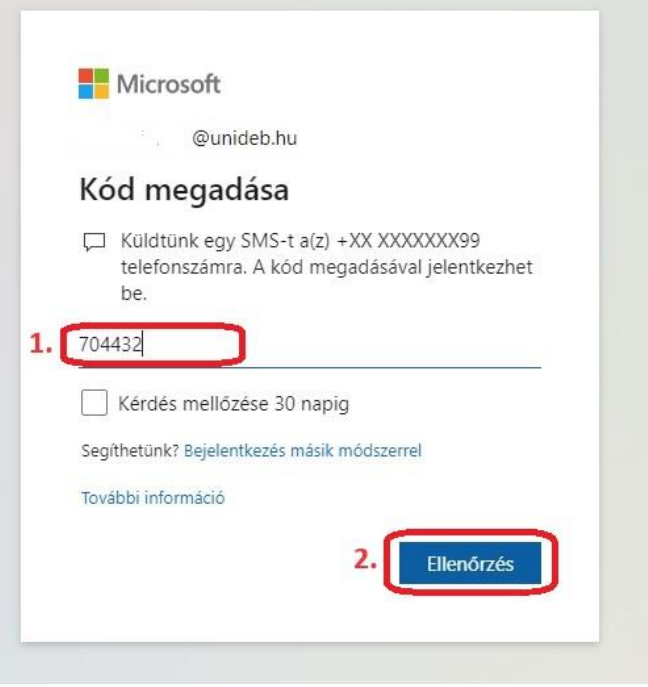

Amennyiben az SMS ellenőrző kód számsora megegyezik a beviteli mezőbe írt számsorral, a kétfaktoros beléptetése sikeres.

**A kéttényezős (2FA) hitelesítési eljárás telepítését ezzel elvégezte. Jó munkát!**

### 1. sz. mellélet KC/376/2023. Kancellári munkavállalói tájékoztató

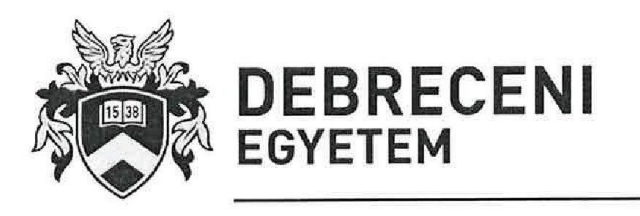

KANCELLÁR ES: H-4028 Debrecen, Kassai út 26.; H-4002 Debrecen, Pf.: 400. **雷**: (52) 512-729, Fax: (52) 512-730 none 727, Fax: tour one 700

Iktatószám: KC/<sup>316</sup>/2023. Tételszám: 01.24 Ügyintéző: Tóth Attila 62820

#### MUNKAVÁLLALÓI TÁJÉKOZTATÓ

Kétfaktoros azonosítás bevezetése az unideb.hu postafiókokhoz kapcsolódóan

A Debreceni Egyetem valamennyi dolgozója részére

#### Tisztelt Munkatársak!

Az informatikai biztonság, alkalmazásbiztonság erősítése érdekében szükségessé vált a kétfaktoros felhasználói azonosítás fokozatos bevezetése az unideb.hu Microsoft 365 levelező szolgáltatásban.

A Debreceni Egyetem felhasználói, munkavállalói nagy tömegű személyes-, egészségügyi különleges-, gazdálkodási-, kutatási adathoz, információhoz férnek/férhetnek hozzá, amelyek az Egyetem számára nem .<br>csak anyagi, de jelentős mértékű eszmei értéket is képviselnek. Az adatok, információk hatékony és erős védelme elsősorban az azt kezelő felhasználókon keresztül történhet meg, valamint a rendszerekbe történő belépés biztonságának növelésével.

A kizárólag egyszerű jelszavakon alapuló technikák, mára már nem tudják szükségszerűen biztosítani a kívánt biztonsági szintet. A jelszavak megkövetelt formai bonyolításával, periodikus cseréjével egy pontig növelhető a jelszavak biztonsága, támadásokkal szembeni ellenállása, viszont az azonosítás során egy másik, a memorizált .<br>jelszótól független, új faktor bevezetése nagyságrendekkel megnöveli az azonosítás biztonságát.

A többténvezős hitelesítés (multi faktoros azonosítás – MFA vagy kétfaktoros azonosítás 2FA) engedélyezésével gondoskodhatunk arról, hogy először az egyetemi dolgozók által leggyakrabban használt szolgáltatás, az elektronikus levelezés biztonsági színtie jelentősen emelkedien. Így azon túl, hogy a hitelesítés erősebbé válik, várhatóan az egyetemi e-mail címek kompromittálódása megszűnik.

Az egyetemen használt Microsoft 365 szolgáltatás támogatja a kétfaktoros hitelesítést, mivel a legtöbb felhasználó használ email szolgáltatást, ezért itt a legcélravezetőbb elkezdeni az IT biztonság fokozását, valamint a szabályozásoknak történő megfelelést.

A bevezetés ütemezetten szervezeti egységenként fog megtörténni, tervezetten 2023. júniusától 2023. decemberéig. Első körben a mostani bevezetés csak intézményen kívüli hálózatokból teszi kötelezővé ezt a faita hitelesítést.

Az ütemezéseknek megfelelően az érintett szervezeti egységek előzetesen értesítve lesznek a szolgáltatás részükre történő alkalmazásáról. A hitelesítési beállítás elvégzéséhez kapcsolódóan a felhasználói segédlet is kiküldésre fog kerülni. Technikai segítséget a beállítások elvégzéséhez szükség esetén az Informatikai Szolgáltató Központ a 66333-as telefonszámon, vagy az Informatikai Biztonsági Központ a 62820-as telefonszámon fog biztosítani.

A biztonság erősítése közös érdekünk, kérem támogató hozzáállásukat!

Debrecen, 2023, május 26.

Üdvözlettel:

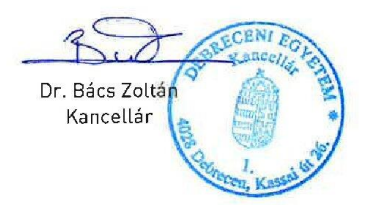